# **HASTA KABUL MODÜLÜ**

#### **Sisteme Bağlanma**

Hasta kabul + Vezne modülünü kullanmak için Meddatav3 exesi'ni kullanmalıdır

Siteme Bağlanmak için program açıldıktan sonra CTRL +B yada dosya dosya'dan bağlan seçeneğine tıklanarak Şifre kontrol ekranı açılır.Kullanıcı adı ve şifresi girildiği zaman Meddata Hasta Kabul Programına girişi yapa bilcektir.

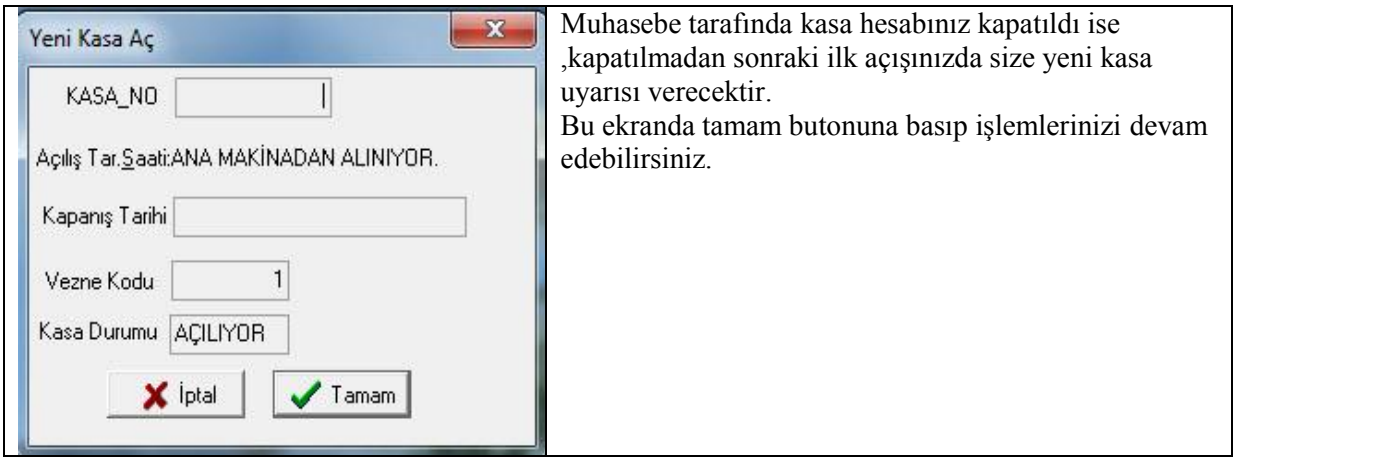

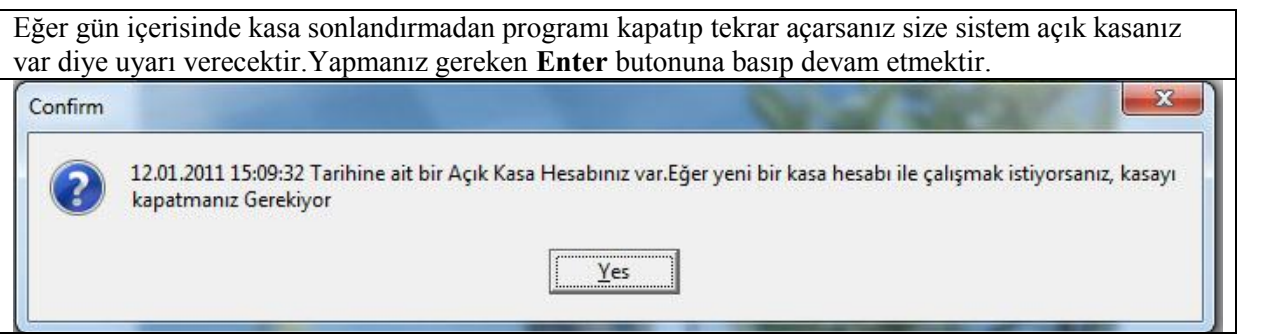

#### **Hasta Kayıt İşlemleri**

Hasta kaydı yapılırken Kısayol tuşu F2 yada dosya yeni hasta kaydı seçeneği tıklanarak yeni hasta kayıt ekranı açılır.Hasta ismi ve soyadı yazılarak hastanın önceden bir kaydı var mı diye kontrol edilir.Eğer ki hasta daha önce geldi ise Tamam butonu kullanılarak önceki kayıt üzerinden,hastaneye ilk defa başvuru yapan bir hasta ise yeni kayıt butonuna kullanılarak devam edilir.

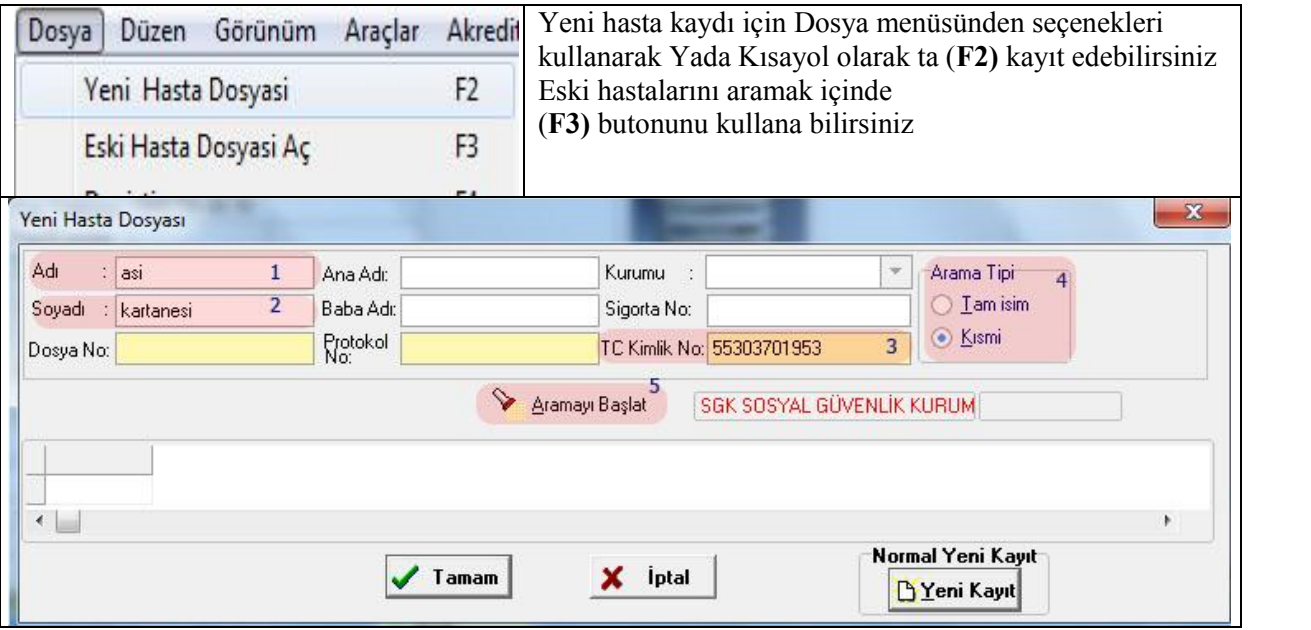

Hastalar sisteme kayıt edilirken kuruma önceden gelip kayıt olup olmadığı kesinlikle kontrol edilmelidir.F2 Yeni Hasta Dosyası ekranında (**adı**,**soyadı**,**Tc Kimlik No**) üzerinden arama yapılmalıdır. Aynı zamanda diğer arama kriterleri de kullanılabilir.

Tam isim:Hasta ararken yazılan ismin tam olarak kabul edip arama yapmaktır

Adı ve soyadı kısmına asi kartanesi yazmak gibi

Kısmi :Hasta ararken yazılan ismin sadece belli kriterlerini kullanarak arama yapmaktır

Adı ve soyadı kısmına asi kar yazmak size aynı hastayı bulmanızı sağlayacaktır.

Hasta kabul,yatış modüllerinde sadece tc nodan arama yapılabilmesi,diğer ad soyad vb arama opsiyonlarının kapatılabilmesi için arama\_motoru\_tcno\_zorunlu keyi sistemde bulunmaktadır.

# Plakano ve pasaport numarası ile de arama yapabilirsiniz.

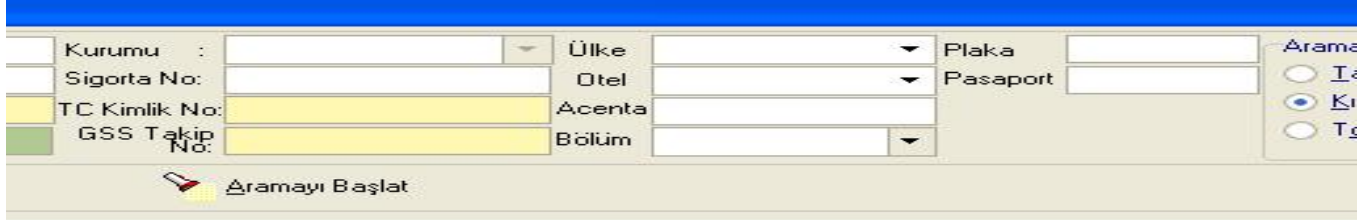

### **Standart Hatalar**

Çift Kayıt

Aynı hastanın birden fazla isimle kayıt edilmemesi için aramalar kesinlikle adı soyadı ve tc kimlik no üzerinden yapılmalıdır.

Sadece ad ve soyadı kullanılırsa kayıt yapan personellerden biri sevda de**g**irmenci diğer kayıt yapan personel ise sevda de**ğ**irmenci olarak kaydedebilir.

Yada isim ve soyadı bitiminde yada öncesinden atılan boşluklar hastaların birden fazla isimle kayıt edile bilmesine olanak sunmaktadır.

Bu gibi durumlar çift kayıt oluşmasına neden olacaktır.Bu yüzden kesinlikle hasta kayıtlarında adi,soyadı,ve Tc kimlik no ile arama yapılmalıdır.

Kişi bilgileri girildikten sonra

Arama yapılıp eğer hasta kuruma daha önceden gelip kaydı varsa o kayıt üzerine gelinip Tamam v<sup>ramam</sup> butonuna basarak devam edilir.

Arama yapılıp eğer hasta kuruma hiç gelmedi ise yeni kayıt **D**Yeni Kayıt butonuna kullanarak devam edilir.

### **Kayıt Bilgilerini Girmek**

Hasta kaydı yapılırken ekranda kimlik bilgileri kesinlikle doldurulmalıdır.Dikkat edilmesi gereken bazı kurallar vardır.

1.TC kimlik no :kesinlikle 11 karakter olmak zorundadır.Aynı TC Kimlik No 'ya sahip kişiler sisteme kayıt edilmeyecektir. Kesinlikle Yaş ve Cinsiyet Doldurulmalıdır.Laboratuar test sonuçları için önemli bir etken madde oluşturmaktadır.

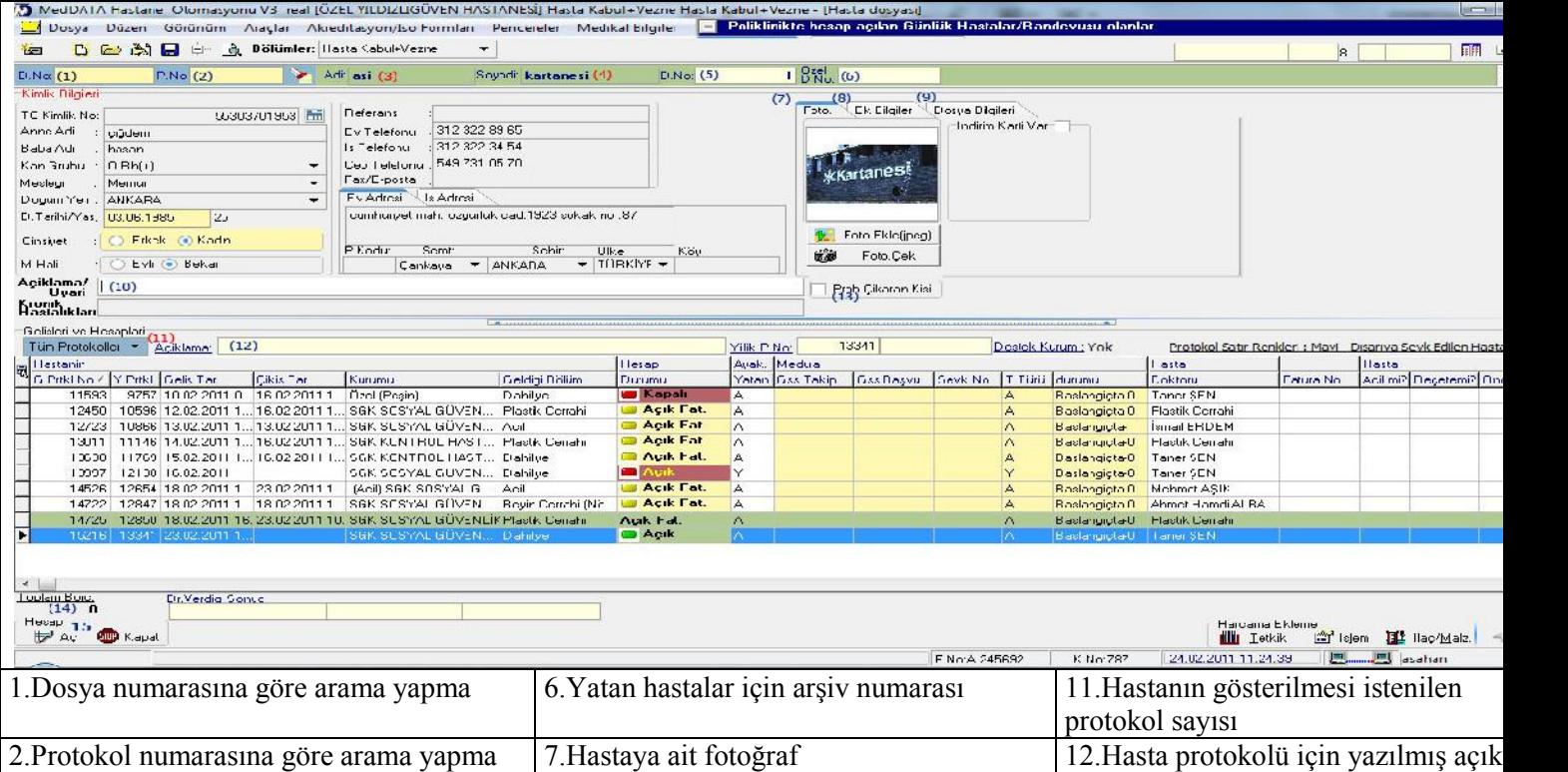

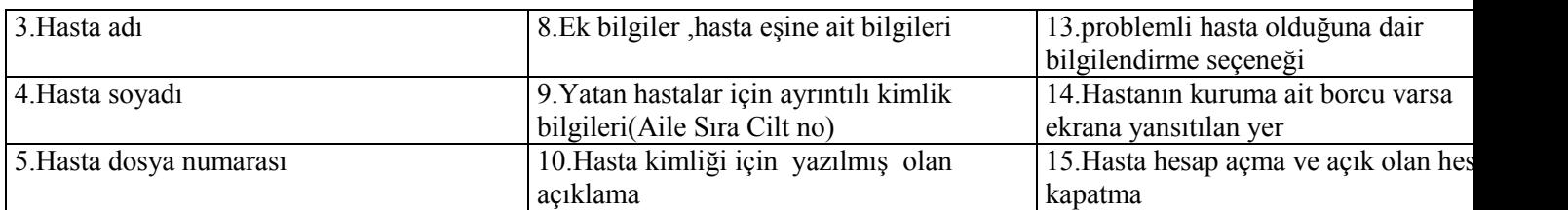

Hasta kabulde kimlik bilgileri ekranında indirim kartı var kutucuğu altına indirim kartı baş,bitiş tarihleri bulunmaktadır.

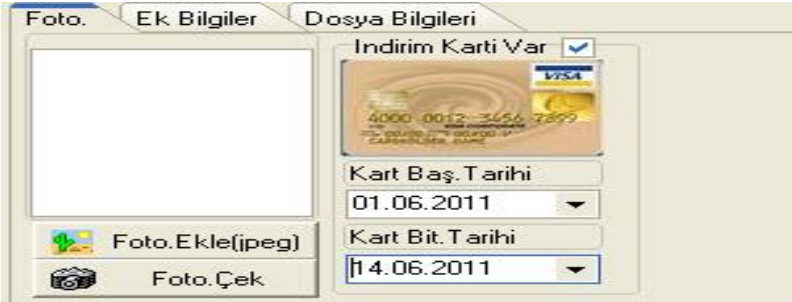

Kartın tarihi doldu ise dosya çağrıldığında uyarı mesajı verilmektedir**.**

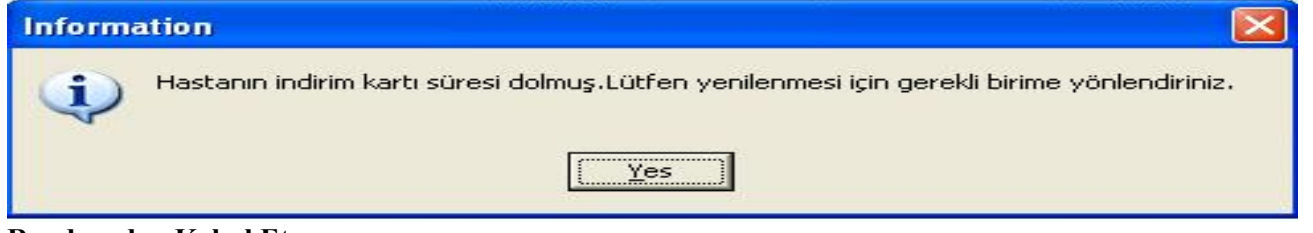

#### **Randevudan Kabul Et**

Size telefon yada internet üzerinden randevu almış hastalarınız randevudan kabul et seçeneğini kullanarak sisteme kayıt ede bilirsiniz.Bu sistemi kullanmak için ise, Poliklinik Çubuğu üzerinde iken Randevusu olan hastalara seçilir.açılan ekranda hasta adı, soyadı yada seçme yöntemi ile hasta bulunur.Seçil hasta üzerinde Randevudan kabul et denildiği zaman kişi kayıtlı ise kişinin kimlik kaydına eğer kişi kayıtlı değil ise hasta kayıt ekranına sizi yönlendirecektir.

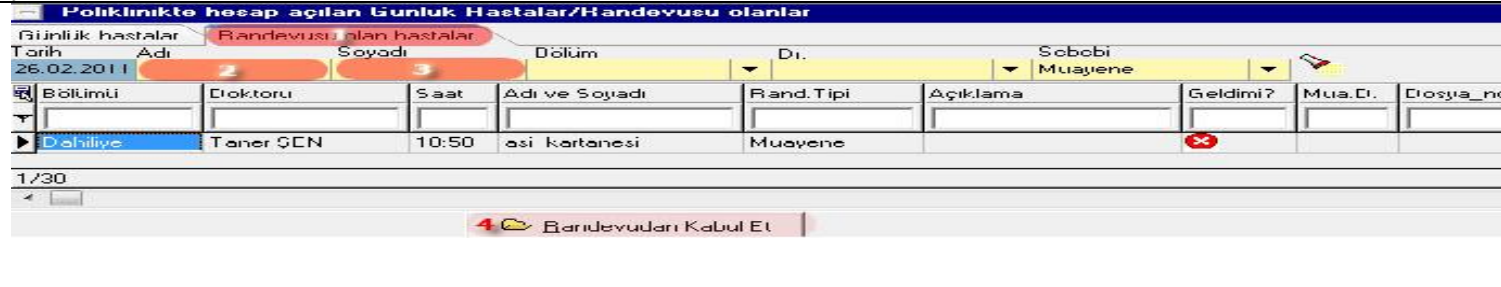

Mavi Çubuk Poliklinikte hesap açılan günlük hastalar / Randevusu olanlar tıklanır

Açılan ekranda ;

1-Randevusu olan hastalar tıklanarak belirtilen güne randevu almış tüm hastalar listelenir.

2 İster hastanızı ekrandan seçerek ister arama kutusuna adı

3-Yâda soyadı yazılarak hasta için ekranda arama yapılır

4- Seçili hasta üzerinde Randevu den Kabul Et seçeneğine tıklanarak, eğer hasta önceden geldi ise hastanın dosyasına eğer ilk g ise hastayı kimlik kayıt ekranına program sizi yönlendirecektir

### **Hesap Açma (Anlaşmalı Kurum)**

Kimlik kaydı tamamlanmış bir hasta için hesap açarken alt kısımda bulunan hesap açma butonuna tıklanır açılan ekranda ise

**Anlaşmalı Kurum** seçilerek devam edilir.Ana kurumu seçilir ,bağlı bulunduğu bir alt kurum var ise eklenir.2.bir sigortaya sahipse tamam.Sigorta kısmından ek sigortası seçilir.Devamında reçete ve ameliyat sonrası kontrol hastası ise onay kutuları işaretlenir.

Devamında provizyon tedavi ve takip tipi seçenekler hasta durumuna göre belirtilir.Yeni doğan bebe kaydı yapılıyorsa doğum tarihi,kaçız bebek olduğu belirtilir.Protokole ait bir ek açıklama girilmek istenilirse açıklama kısmına yazılır.Devamında hastanın başvuru yaptığı bölüm ve doktor bilgileri girilerek devam edilir.Belirtilen bilgiler kontrol edildikten sonra ise TC.Kimlik No ile butonuna basılarak hasta için GSS no alınır.Takip alma işlemi bittiği zaman ise tamam butonuna basılarak hesap açma işlemi tamamlanır.

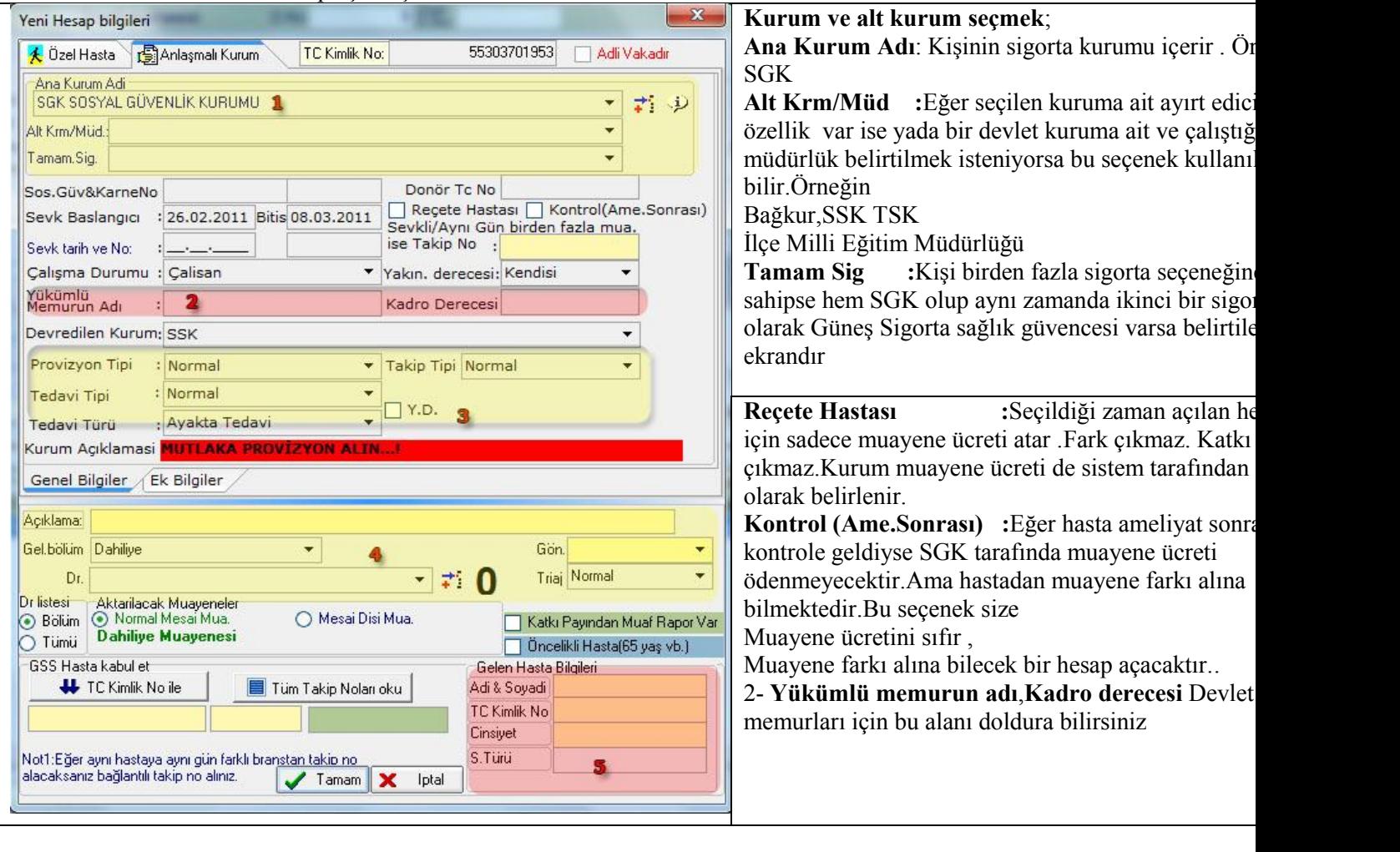

3 **Provizyon Tipi** :İş kazası,adli vaka trafik kazası acil meslek hastalığı gibi hasta başvuru durumunu belirten seçenek **Tedavi Tipi** :Diyaliz Fizik.Tedavi ,Tük bebek gibi kişinin branşına ait durumu ve tedavi yöntemini belirten seçenek **Takip Tipi** :Yoğun bakım , Günübirlik,uzayan yatış gibi kişinin takip önemini belirten seçenek  **Y.D yeni doğan** :Yeni doğan bebek kayıtlarında aktif edilmesi gereken seçenektir.Takip alınırken;

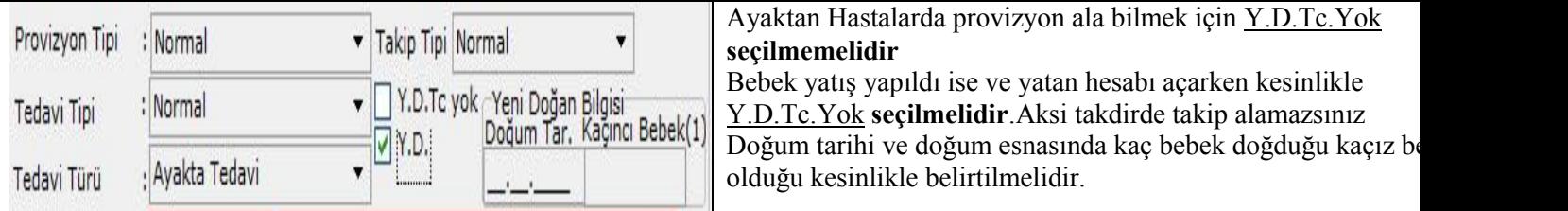

4

Hasta muayene olmak istediği bölüm **Gel.Bölüm**'den o bölüme ait doktorlar **Dr** seçeneğinden ve bu protokole ait açıklama yazılmak istenirse **Açıklama** alanında eklenebilir. Eğer muayene olduğu bölümde acil olarak öncelik tanımlamak isteniyorsa Triaj değer durumu belirtile bilir.

5 **TC.Kimlik No ile** butonuna basılarak SGK hastalar için takip alına bilir.**Tüm Takip Nolarını oku** denilerek hastanın kurma ait önceden alınmış tüm takipleri istenilebilir.

Hasta için provizyon alındı ise o hasta için SGK kurumundan dönen ve kurumda kayıtlı olana bilgileri içeren alandır.Bu kısımd kişiyi ad-soyadı cinsiyet ve S. Türü kontrol edile bilir.

# **Hesap Açma (Özel Hasta)**

Özel Hasta hesabı açarken hesap açma butonuna tıklanır açılan ekranda ise

Özel Hasta tıklanır.Hasta durumu belirtilerek devam edilir. Protokole ait bir ek açıklama girilmek istenilirse açıklama kısmına yazılır.Devamında hastanın başvuru yaptığı bölüm ve doktor bilgileri girilerek devam edilir.Belirtilen bilgiler kontrol edildikten sonra tamam butonuna basılarak hesap açma işlemi tamamlanır.

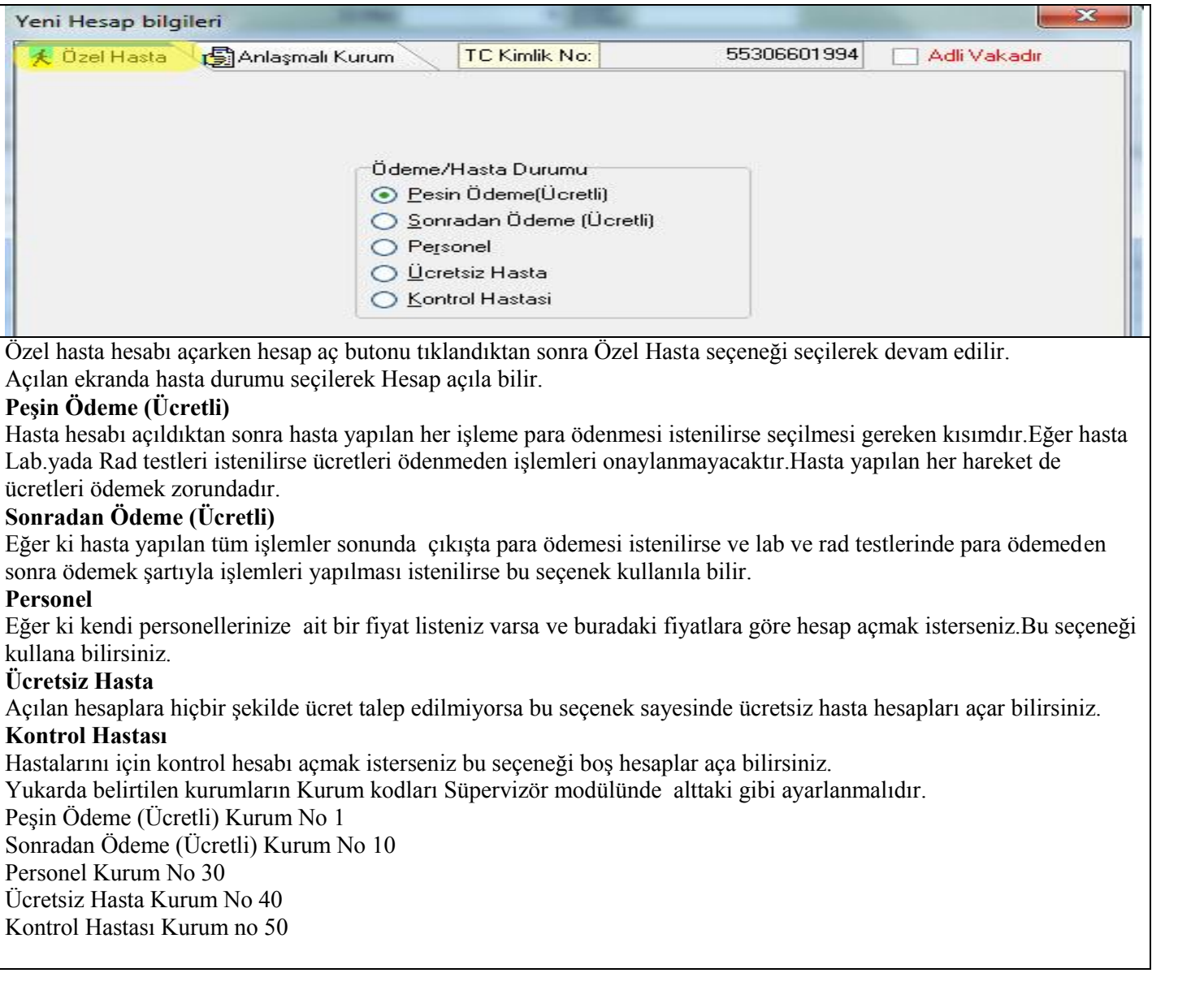

# **Hesap Açma (Özel Sigortalar)**

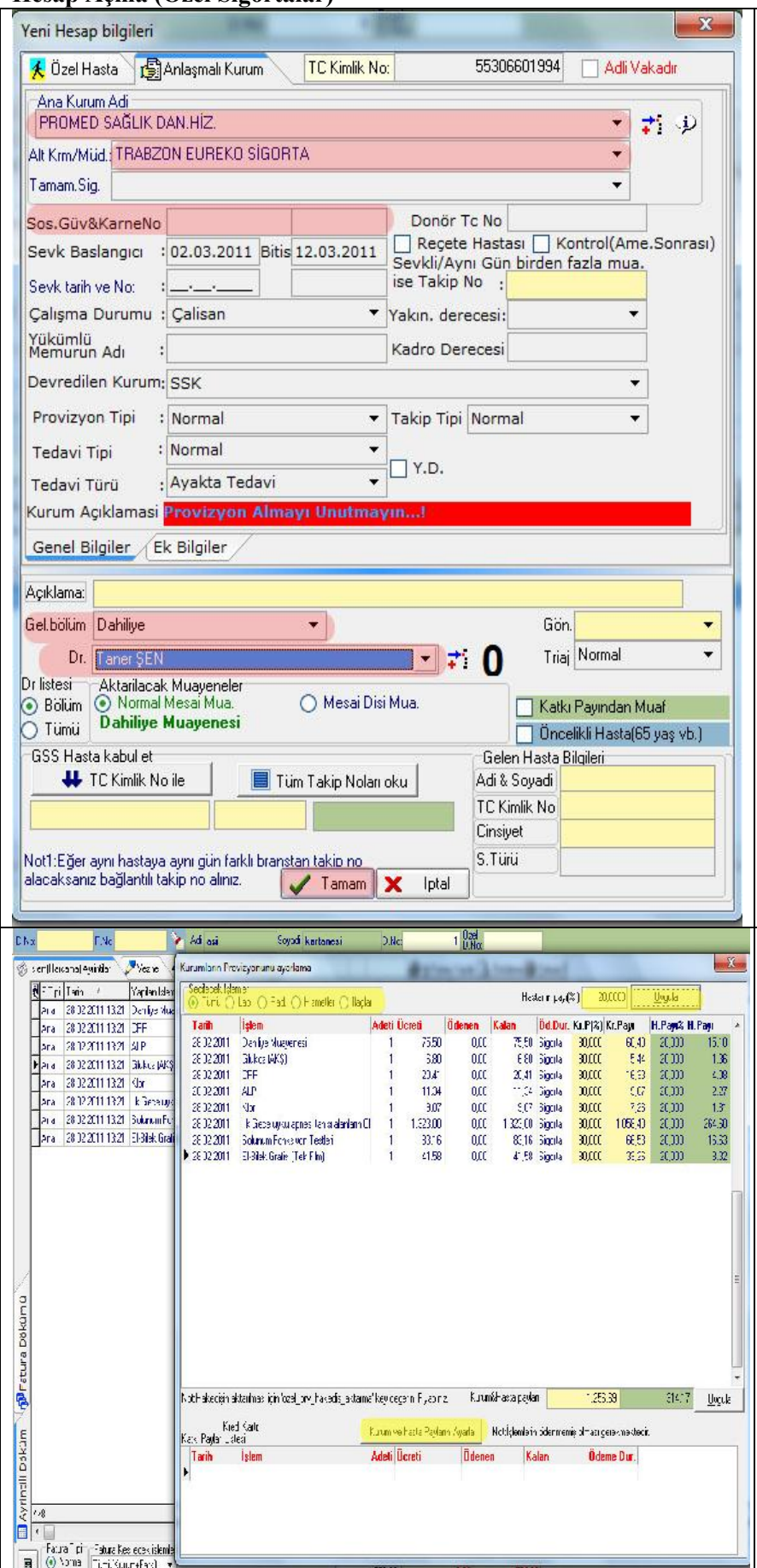

Özel sigortalı hastalar için hesap açılırken hesap aç butonuna basılarak açılan ekrandan anlaşmalı kurum seçilir.

Kişinin bağlı olduğu özel sigorta Ana kurum ekranı seçilir.Bağlı bulunduğu bir alt kurum varsa alt kuru seçeneğinden Seçilir.örneğin ;

Ana Kurum Promed Sağlık Dan.Hiz.için Promed . **kurum** için ise Trabzon EUREKO SIGORTA Şube seçile bilir

Devamında hastanın geldiği bölüm ve doktor seçile devam edilir.İnternet üzerinden provizyon alınan öz sigortalarda size verilen şifre ve adres üzerinden sig teyit edebilirsiniz. Yada telefonla bu hizmeti doğrula bilirsiniz.

Meddata üzerinden ise Özel Provizyon Al seçeneği hastanın ödemesi gereken ücretleri tanımlaya bilirsi Bu işlemi yapa bilmek için ise hastanın hesabı üzeri çift tıklayıp hasta hesap ayrıntıları sayfasına geçin.S Yaparak

**Özel Kurumdan Provizyon Al** Seçeneği Tıklanır.

Açılan ekranda sigorta şirketi ile yapmış olduğunuz anlaşma göre taban fiyatlarınız yansıyacaktır.Faket hizmet gruplarında hasta ve kurum payını bölmek isterseniz Farklı oranlarda hasta ücret payı tanımlay bilirsiniz, eğer hizmet gruplarında hiçbir farklılık olmayacaksa **Tümü** seçilerek **Hasta payı %** yüzde oranında yazılarak **Uygula** butonuna basılır Örnek vermek gerekirse hasta yapılan her işlemin sa % 15 e ödeme yapacaksa tümü seçilip oran belirtilir. Fakat Lab %15 ,Rad %20 ve hizmetler % 10 ödeme yapılması istenilirse her hizmet grubu için ayrı hasta ayarlanması gerekmektedir.

Program size seçilen işlemleri için belirtmiş olduğu oranda hasta ve kurum payını ayarlıya çaktır. Ücretle kontrol ettikten sonra **Kurum ve Hasta Paylarını** A butonuna basarak kişi için provizyon alma işlemi bi bilirsiniz Artık hasta ödemesi gereken ücretleri hast tahsil edilebilir.

# **Hasta Dosyası Kimlik Bilgileri Sağ Tuş Fonksiyonları**

Arcivden Dosva iste

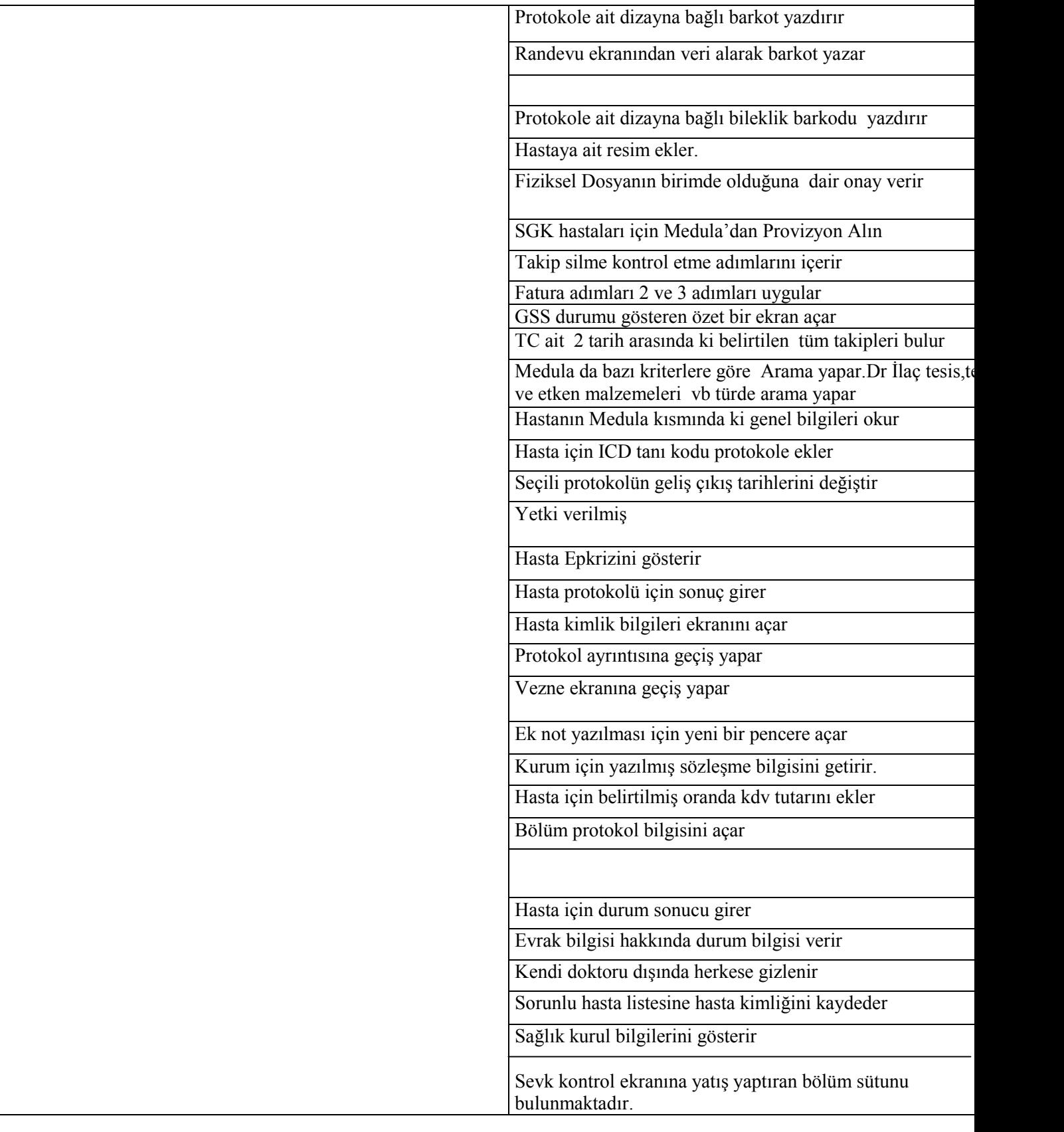

# **Hasta Dosyası Hesap Ayrıntısı Sağ Tuş Fonksiyonları**

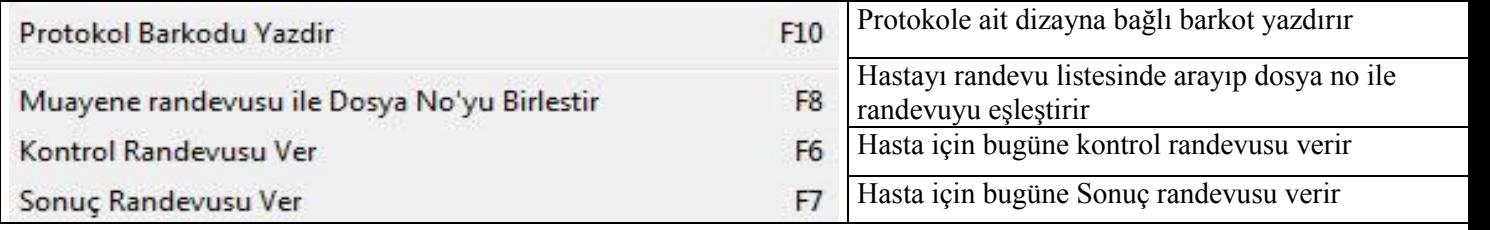

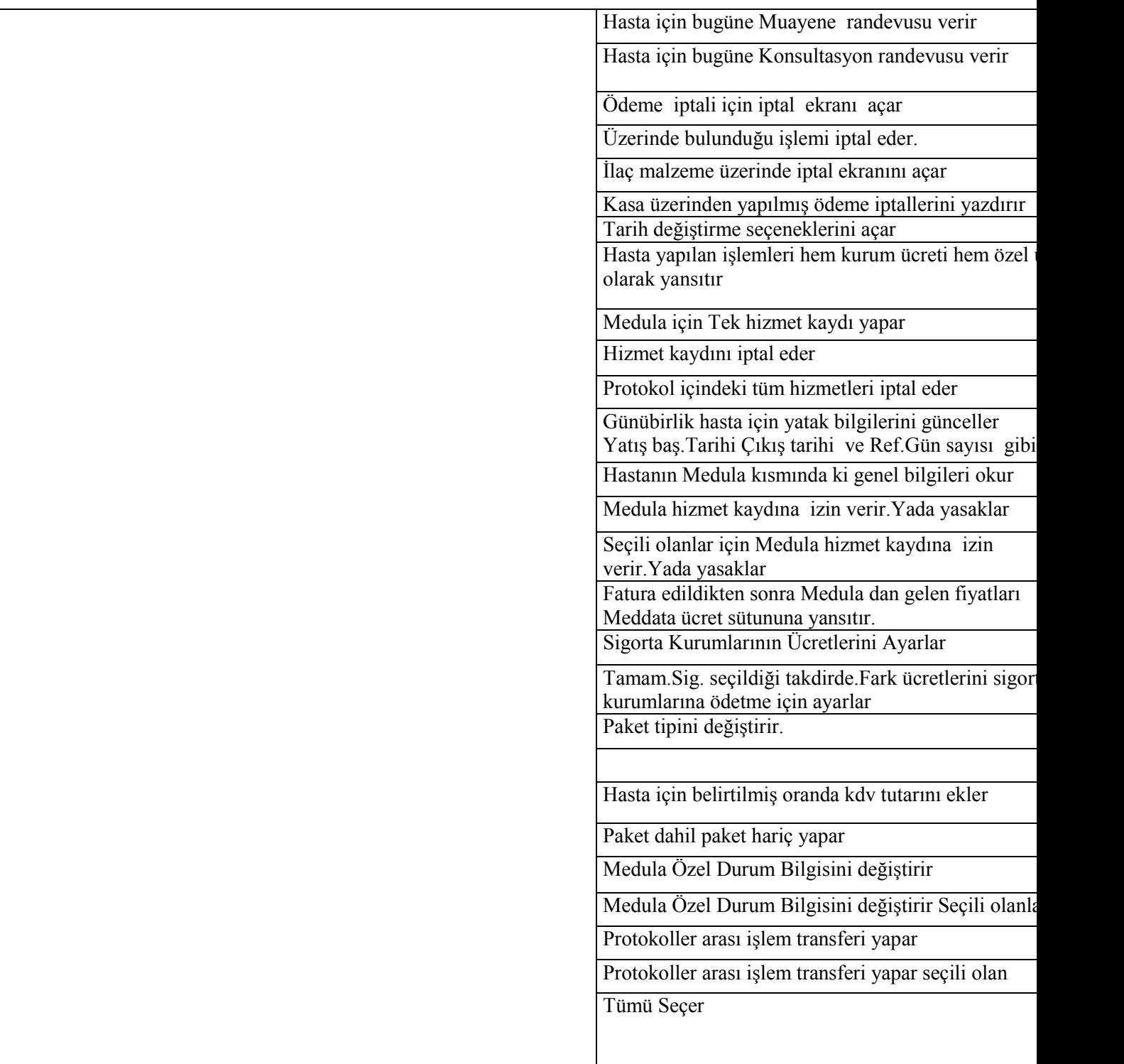

## **Randevu**

Hastalara randevu vere bilmek için hasta kabul ekranında iken sağ üst köşedeki randevu butonu tıklanır.Açılan ekran ise ;

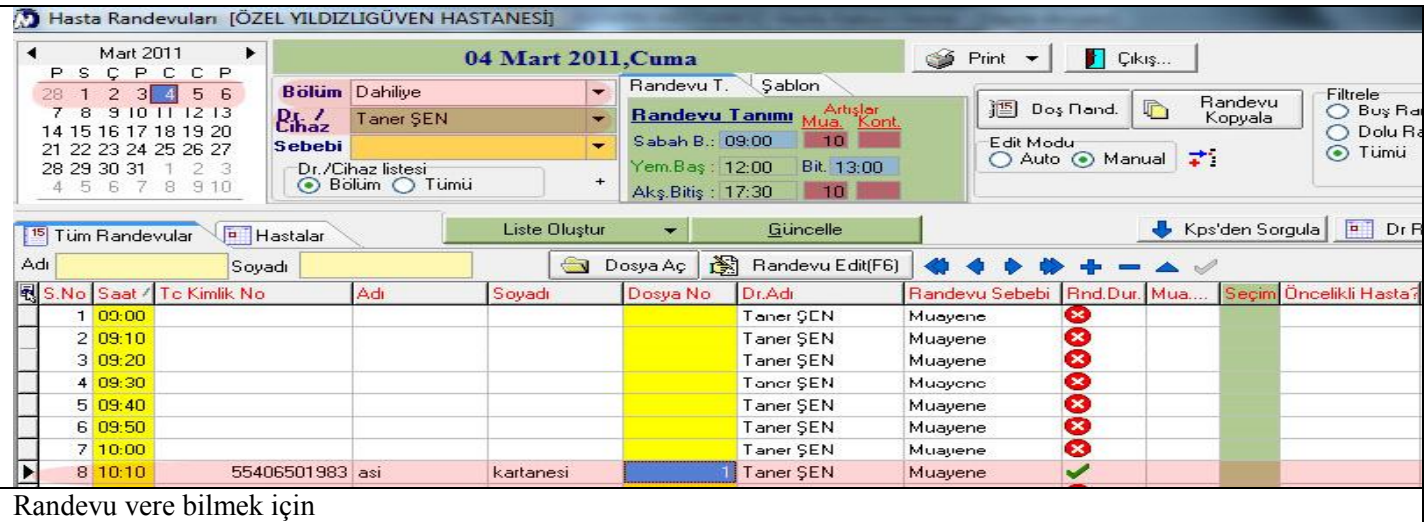

Tarih kısmında hangi tarihe randevu isteniyorsa o tarih seçilir

Bölüm kısmından randevu istediği bölüm,Dr ve cihaz kısmından ise bölüme ait doktor seçilir.

Doktor seçildikten sonra belirtilen güne ait randevu listesi gelir.Boş bir kayıt bulunarak satır üzerine hasta eklenir. Kişi ismi manüel eklenir.Yada F3 kısa yolu kullanılarak hasta randevu eklenir. Hasta dosyalarını düzeltmek için ise Edit Modu kesinlikle Auto olmak zorundadır.

Silmek ve değiştirmek için simge butonlar kullanıla bilir.

Filtreleme seçeneklerinde ise boş randevu dolu randevu be tüm liste listeline bilir.

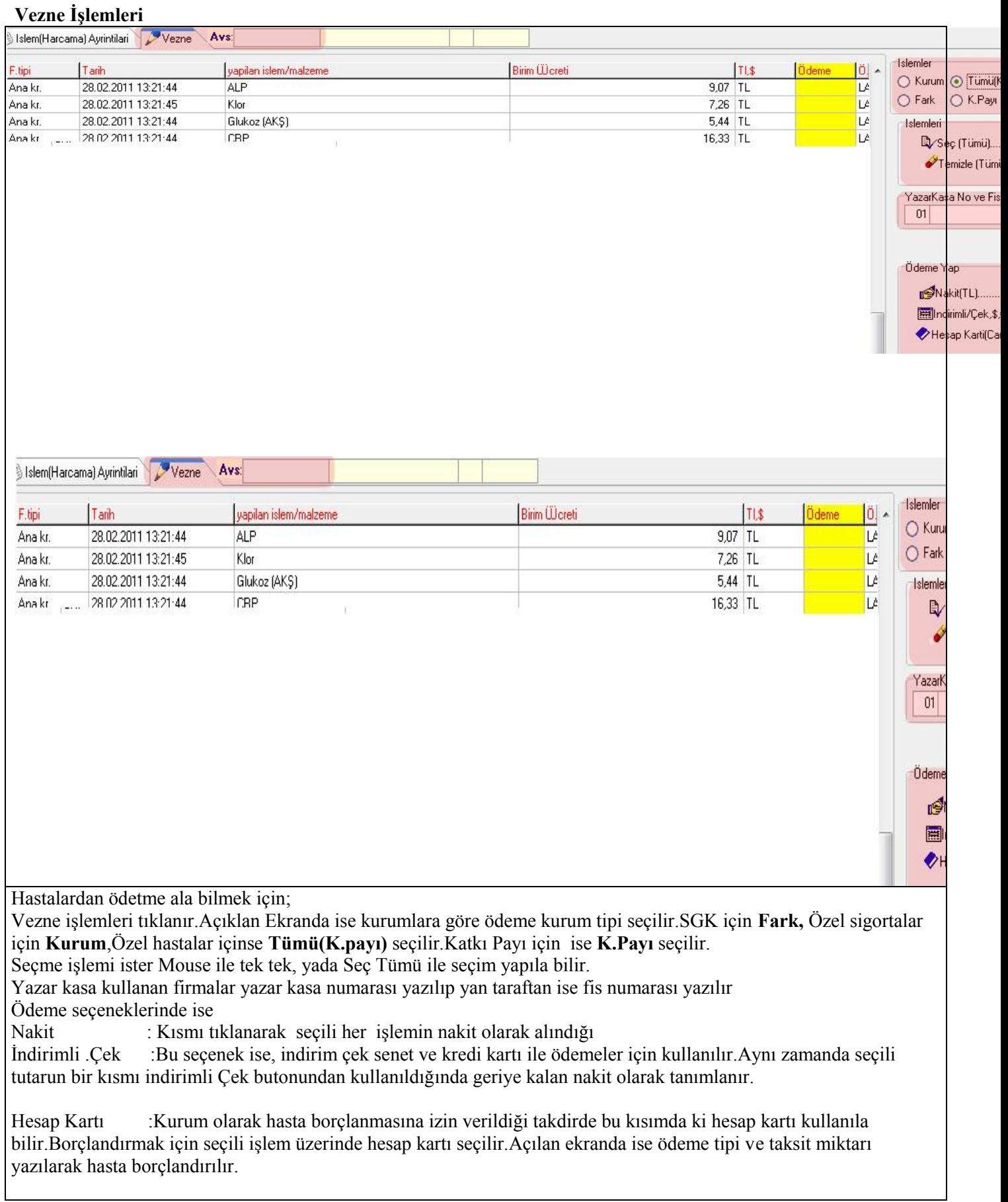

 $\mathsf{L}$ 

#### **Fatura kesme**

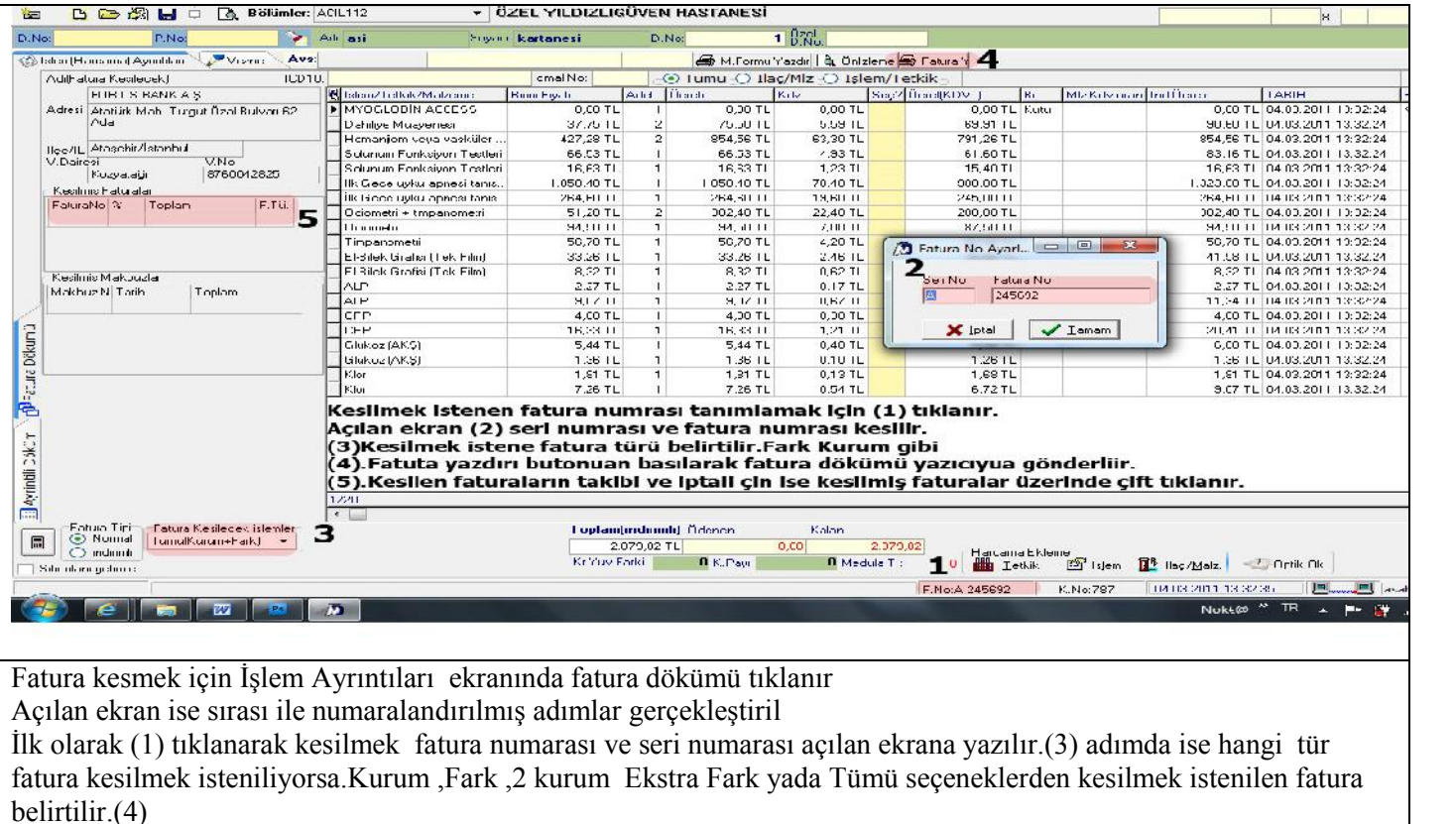

Adımda ise istem yazıcıya gönderilir.Eğer yanlış kesilme yada iptal edilmek isteniliyorsa (5) adım tıklanarak açılan ekranda iptal butonuna basılarak iptal yoluna gidilir.

Faturalarda yuvarlamalarda sorun yaşayan kurumlar için fatura\_aratop\_yuvarla keyi eklendi. T yapılır ise ve sigorta kurumlarında yuvarlama farkını ekle seçili ise oluşan yuvarlama farkı ara toplam ve genel toplama eklenerek yuvarlamanın toplamlara yansıması sağlanabilir.

#### **İşlem Tetkik Ekleme**

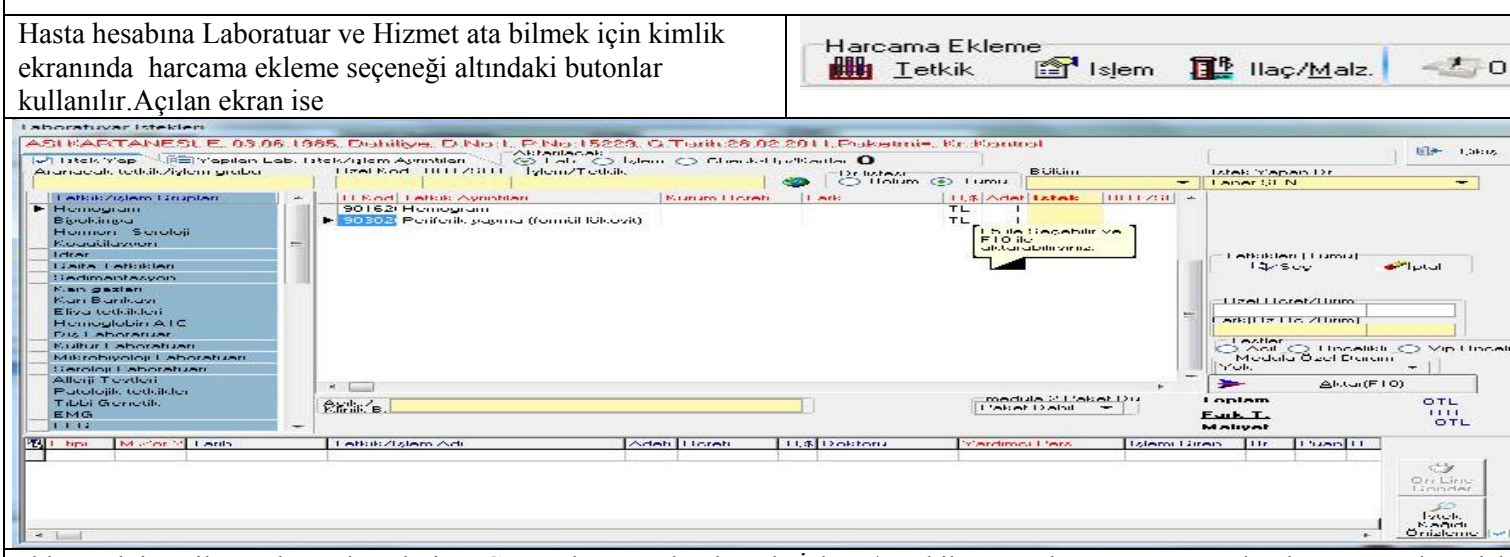

Eklenmek istenilen Lab. Rad testleri ya Grup adına yazılarak yada İşlem / Tetkik arama kutucuğuna yazılarak aranır.Buluna işlem/ tetkik seçmek için Mouse ile tek tıklama yeterldir.Sağ tuş yapılarak İster Adet belirtilir istenilirse farklı gruptan atıla bilir. Aktarılmak istenilen test seçiminden sonra Doktor seçilir.Farklı bir ücret yazılmak istenilirse özel ücret kısmına eğer ki yapılan hizmetten fark isteniliyorsa Fark kısmına yazılıp Lab ve Rad testleri için öncelik belirtilip (Acil,Öncelikli VİP) Aktar (F10) tu hasta üzerine aktarılır. Eğer yanlış aktarılan yada silinmesi istenilen test var ise Yapılan. Lab İstek / İslem ayrıntıları kısmından g yada test seçilerek sil tetkik yada sil grup butonları ile hasta üzerinden siline bilir.

Aynı işlem ve tetkikler hasta protokolü üzerinde sağ tuş yapılarak ta işlem iptali tıklanarak ta iptal edile bilir.

Sut daki son güncellemelerde bahsedilen ame.son.kontrol protokollerinde ek 10 c tetkikleri ödenmeyeceği maddesi gereği ek 10 c tetkiklerinin kontrol protokollerinde aktarılması sistemde engellenmiştir.

Tüm modüllerde Hasta üzerine malzeme/ilaç çıkış ekranlarına karekod dan okutulurak çıkış yapılabilme opsiyonu programda bulunmaktadır.

Hastaya işlem/tetkik girilen ekranda gride maliyet sütunu bulunmaktadır. İşlem/tetkik girme ekranında alt gridde sağ tuşa medulaya gidecek/gitmeyecek yap seçeneği bulunmaktadır.

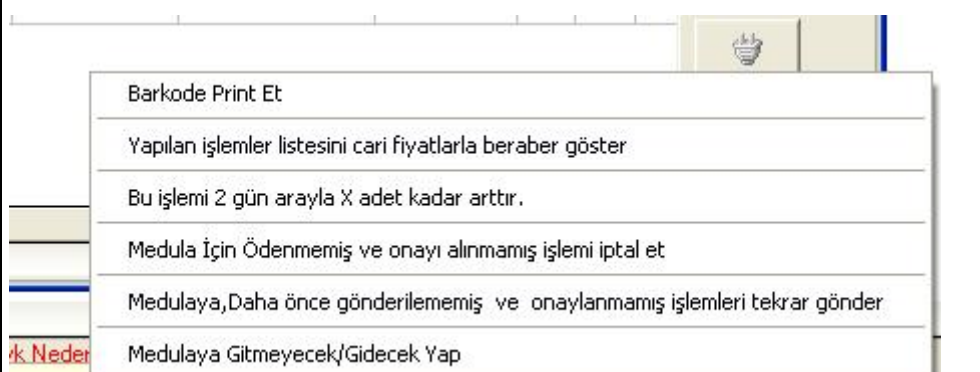

#### **Poliklinik Hasta Raporu**

Araçlar Poliklinik hasta Raporu tıklanarak kumrunuz için hazırlanmış detaylı bir rapora ulaşa bilirsiniz.Bu ekranda belirtilen tarih aralığında Kurum,bölüm ve Doktor adına göre,hasta tipi ayaktan yatan yada tümü gibi arama seçeneklerini kullanarak kurumlara göre dr lara göre bölümlere göre ayrıntılı yada yapıldığı yere göre yada gönderene göre rapor elde edebilirsiniz.

Arama ölçütlerinde herhangi bir sorgu yani şart belirtmezseniz sistem size tümünü getirecektir.

Aynı zamanda sorgulama yöntemini protokol sayısı yada muayene sayısına göre daha kısıtlaya bilrsiniz.

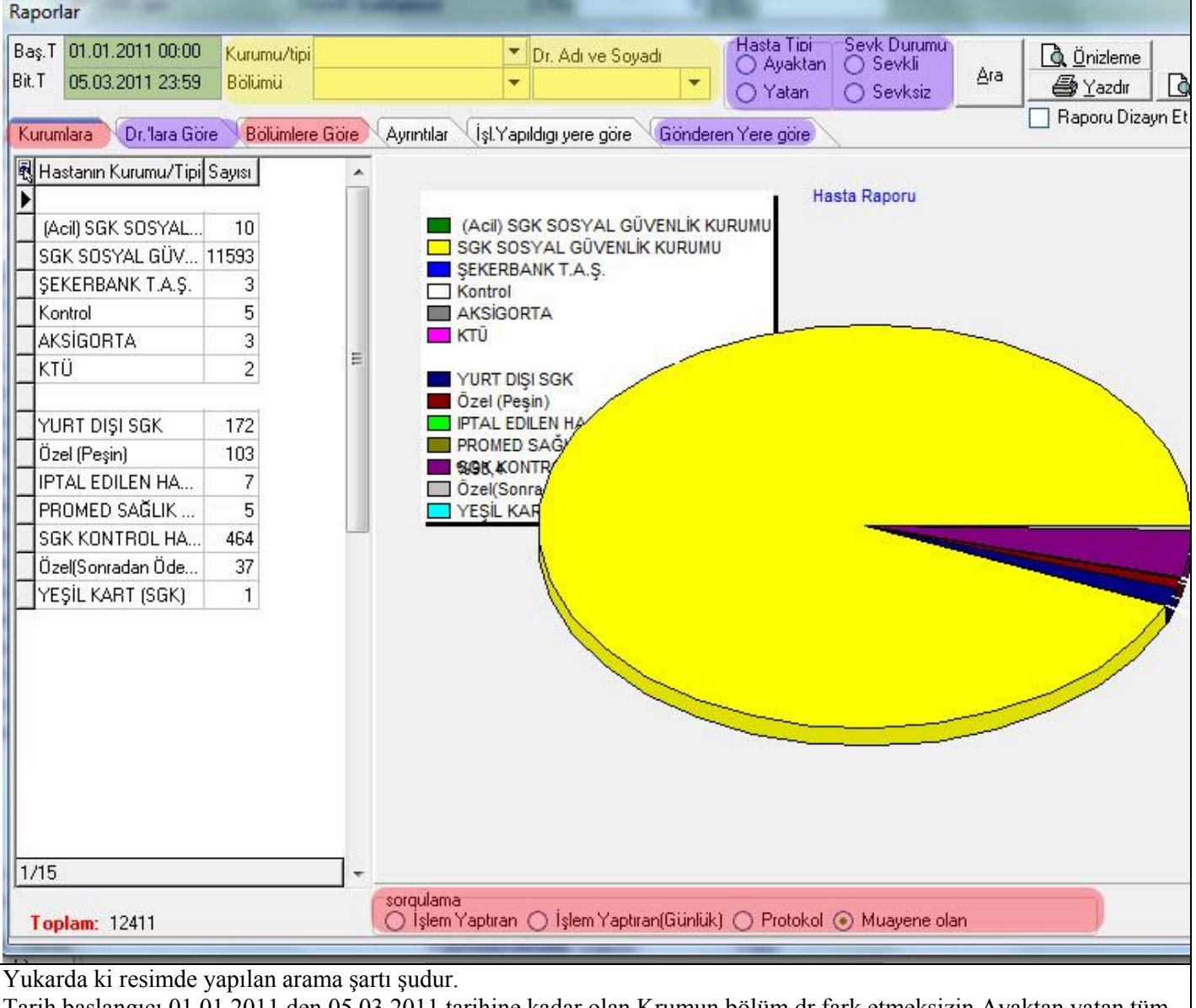

Tarih başlangıcı 01.01.2011 den 05.03.2011 tarihine kadar olan Krumun bölüm dr fark etmeksizin,Ayaktan yatan tüm hastalar dahil kurumlara göre hasta sayısı raporlanmıştır.

Aynı zamanda Dr'lara göre seçilerek diğer raporlarda listen ilebilir. Rapor Çıktılarını almak için ,önizleme butonu yada yazdır butonu kullanılarak rapor çıktıları alına bilir.

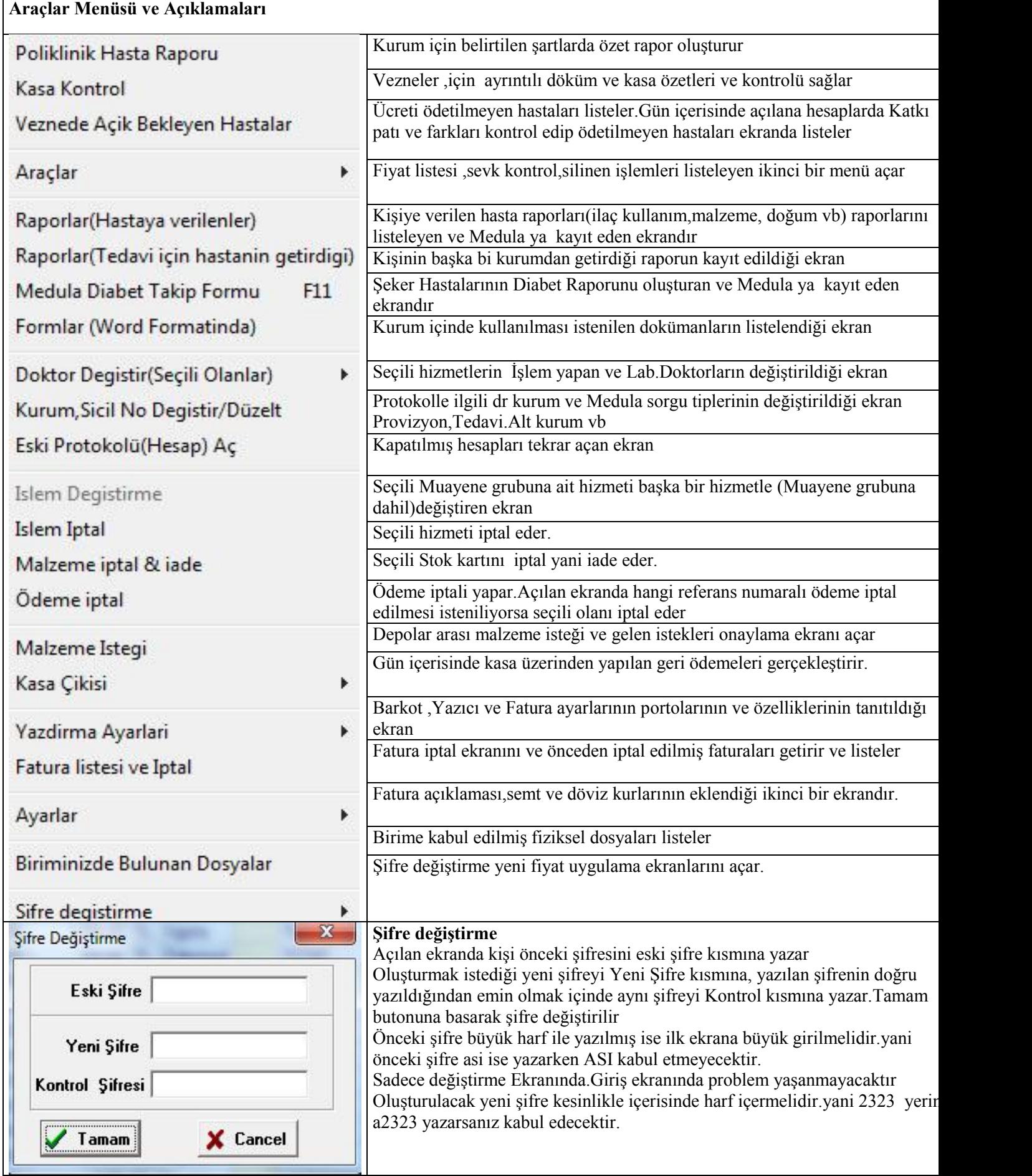